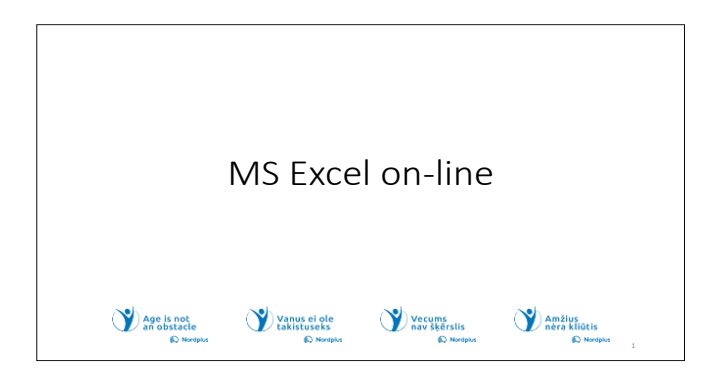

#### Kas tai Excel internete

MS Excel on-line yra nauja nemokama internetinė programėlė, padedanti atlikti bet kokio sudėtingumo skaičiavimus, pradedant nuo labai paprastų<br>aritmetinių operacijų iki labai sudėtingos duomenų analizės.

Kiekvienam iš mūsų kartais reikia atlikti skaičiavimus - pirkinių sąrašą, išlaidų sąrašą, planuoti Kalėdų šventę ir dovanas mylimajam, planuoti keliones ar<br>net planuoti mėnesio biudžetą. Nėra jokios priežasties naudoti popierių ir skaičiuotuvą ir viską perskaičiuoti tiek kartų, kiek pakeiti. Galite naudoti<br>Excel, naudoti paprastas formules ir išsaugoti failą būsimiems skaičiavimams. Tai patogus vartotojui ir lengva įsigyti. Bet šiaip, norint įgyti pagrindinius<br>įgūdžius, reikia šiek tiek laiko ir susikaupimo.

Jūsų neprašys rašyti sudėtingų formulių, nes tokios formulės jau parašytos ir vadinamos funkcijomis

MS Excel on-line sąsaja yra gimtąja baltų kalbomis.

#### **2. Kas tai Excel internete**

MS Excel on-line yra nauja nemokama internetinė programėlė, padedanti atlikti bet kokio sudėtingumo skaičiavimus, pradedant nuo labai paprastų aritmetinių operacijų iki labai sudėtingos duomenų analizės.

Kiekvienam iš mūsų kartais reikia atlikti skaičiavimus – pirkinių sąrašą, išlaidų sąrašą, planuoti Kalėdų šventę ir dovanas mylimajam, planuoti keliones ar net planuoti mėnesio biudžetą. Nėra jokios priežasties naudoti popierių ir skaičiuotuvą ir viską

perskaičiuoti tiek kartų, kiek pakeiti. Galite naudoti Excel, naudoti paprastas formules ir išsaugoti failą būsimiems skaičiavimams.

Tai patogus vartotojui ir lengva įsigyti. Bet šiaip, norint įgyti pagrindinius įgūdžius, reikia šiek tiek laiko ir susikaupimo. Jūsų neprašys rašyti sudėtingų formulių, nes tokios formulės jau parašytos ir vadinamos funkcijomis J

MS Excel on-line sąsaja yra gimtąja baltų kalbomis.

#### **A džiai perskaitykite tekstą**  Naudokite šį pristatymą kartu su failu Slides\_notes, kur pateikiama papildomos informacijos. • Šiame pristatyme ar faile Slides\_notes, kai kur matysite piktogramą<br>"Paleisti vaizdo įrašą". Paspauskite ir laikykite nuspaudę klavišą Ctrl ir tuo pačiu metu spustelėkite kairįjį pelės mygtuką (Ctrl+Click), kad peržiūrėtumėte atitinkamą vaizdo įrašą • Šiame pristatyme ar faile Slides\_notes, kai kur matysite piktogramą,<br>"Pratimai". Paspauskite ir laikykite nuspaudę klavišąCtrl ir tuo pačiu metu spustelėkite kairįjį pelės mygtuką (Ctrl+Click), kad atidarytumėte pratimą. Neskubėkite! Prieš pereidami prie kitos temos, būtinai atlikite pratimus Norint ko nors išmokti, labai svarbu pasipraktikuoti sustiprinant tai, ką jau išmokote.

## **3. Atidžiai perskaitykite tekstą**

- Naudokite šį pristatymą kartu su failu Slides\_notes, kur pateikiama papildomos informacijos.
- Šiame pristatyme ar faile Slides\_notes, kai kur matysite piktogramą "Paleisti vaizdo įrašą". Paspauskite ir laikykite nuspaudę klavišą Ctrl ir tuo pačiu metu spustelėkite kairįjį pelės mygtuką (Ctrl+Click), kad peržiūrėtumėte atitinkamą vaizdo įrašą.

• Šiame pristatyme ar faile Slides notes, kai kur matysite piktogramą, "Pratimai". Paspauskite ir laikykite nuspaudę klavišą Ctrl ir tuo pačiu metu spustelėkite kairįjį pelės mygtuką

(Ctrl+Click), kad atidarytumėte pratimą.

• Neskubėkite! Prieš pereidami prie kitos temos, būtinai atlikite pratimus. Norint ko nors išmokti, labai svarbu pasipraktikuoti sustiprinant tai, ką jau išmokote.

#### Kaip paleisti MS Excel internete

- Įsidiegę "Windows", jūs automatiškai turite "OneDrive". (jei ne – žiūrėkite<br>temą MS OneDrive) arba piktogramą **START**
- Paspauskite ant jos ir jums iššoks visas sąrašas opcijų.
- Pasirenkame Excell ir ekrane mums pateikiama tuščia excell lentelė.

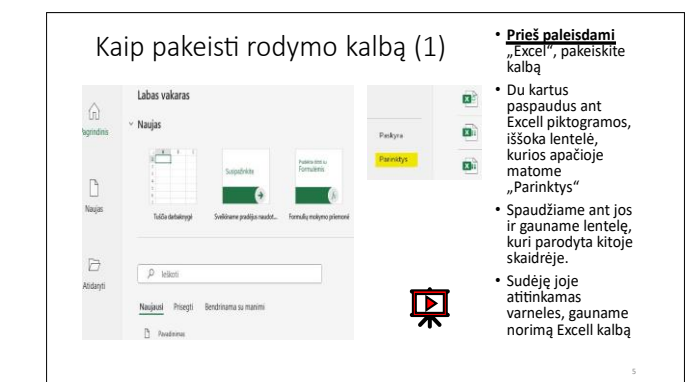

## **4. Kaip paleisti MS Excel internete**

- Įsidiegę "Windows", jūs automatiškai turite "OneDrive". (jei ne – žiūrėkite temą MS OneDrive) arba piktogramą START
- Paspauskite ant jos ir jums iššoks visas sąrašas opcijų.

• Pasirenkame Excell ir ekrane mums pateikiama tuščia excell lentelė.

## **5. Kaip pakeisti rodymo kalbą (I)**

- Prieš paleisdami "Excel", pakeiskite kalbą
- Du kartus paspaudus ant Excell piktogramos, iššoka lentelė, kurios apačioje matome "Parinktys"
- Spaudžiame ant jos ir gauname lentelę, kuri parodyta kitoje skaidrėje.
- Sudėję joje atitinkamas varneles, gauname norimą Excell kalbą.

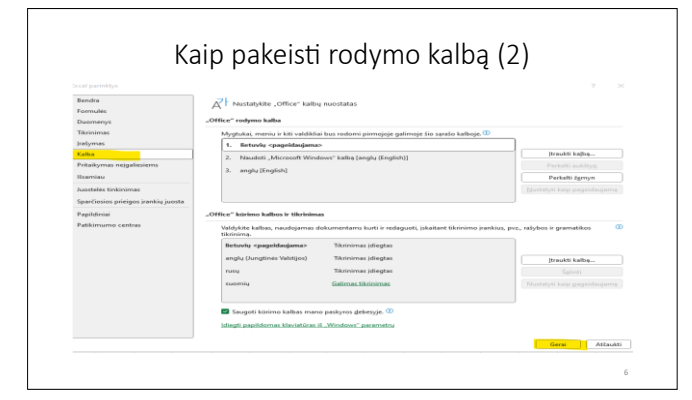

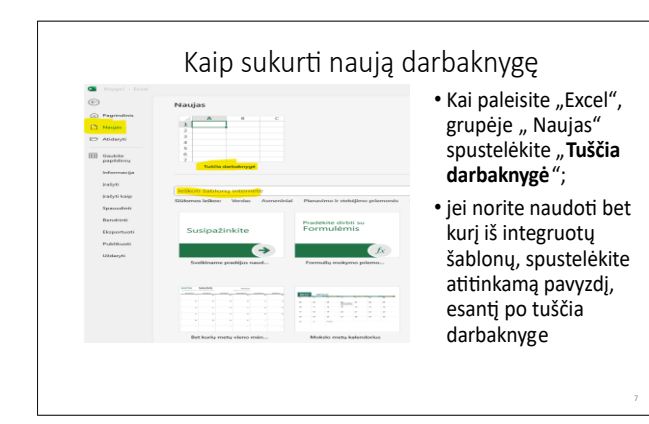

## **6. Kaip pakeisti rodymo kalbą (II)**

#### **7. Kaip sukurti naują darbaknygę**

- Kai paleisite "Excel", grupėje " Naujas" spustelėkite "Tuščia **darbaknygė**";
- •jei norite naudoti bet kurį iš integruotų šablonų, spustelėkite atitinkamą pavyzdį, esantį po tuščia darbaknyge

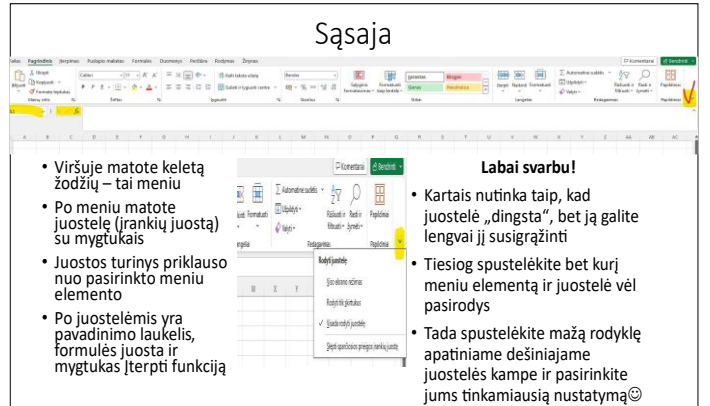

• Tiesiog spustelėkite bet kurį meniu elementą ir juostelė vėl pasirodys

Tada spustelėkite mažą rodyklę apatiniame dešiniajame juostelės kampe ir pasirinkite jums tinkamiausią nustatymą

#### Failo išsaugojimas

- \* Kai sukuriate naują darbaknygę, ji automatiškai išsaugoma jūsų<br>OneDrive kaip darbaknygė1, darbaknygė2 ir kt.
- ∙ Žinoma, tai yra tam tikra<br>nauda, tačiau, kita vertus, sunku rasti<br>konkrečią jūsų sukurtą darbaknygę ⊠
- Siūlau išsaugoti bet kurią naują<br>· darbaknygę konkrečiu pavadinimu, kai<br>· ją sukūrėte!
- Spustelėkite "Failas", "Įrašyti kaip",⊠<br>"Išsaugoti kaip kopiją į OneDrive"
- Pasirinkite atitinkama aplanką savo **OneDrive**
- Įveskite šios kopijos pavadinimą ir<br>§ spustelėkite "Išsaugoti"
- 
- **El Guan** • Kairiajame viršutiniame kampe turėtų<br>būti rodomas failo pavadinimas
- Pasirinkite atitinkamą aplanką savo OneDrive
- Jveskite šios kopijos pavadinimą ir spustelėkite "Išsaugoti"
- Kairiajame viršutiniame kampe turėtų būti rodomas failo pavadinimas

#### Kitas būdas išsaugoti darbaknyge

- Jei "Išsaugoti kaip kopiją"<br>nepavyksta ir pasirodo klaidos pranešimas, pabandykite "Try again
- Failas bus išsaugotas "OneDrive" nurodytu pavadinimu
- Atidarykite "My doc.docx" OneDrive, pasirinkite failą, spustelėkite 3 taškus (...), kad pasiektumėte "More ...". pasirinkite "Copy to", pasirinkite paskirties aplanką ir perkelkite failą

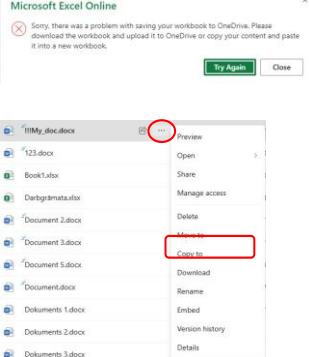

## **8. Sąsaja**

• Viršuje matote keletą žodžių – tai meniu • Po meniu matote juostelę (įrankių juostą) su

mygtukais

• Juostos turinys priklauso nuo pasirinkto meniu elemento

• Po juostelėmis yra pavadinimo laukelis, formulės juosta ir mygtukas Įterpti funkciją **Labai svarbu!**

Kartais nutinka taip, kad juostelė "dingsta", bet ją galite lengvai jį susigrąžinti

#### **9. Failo išsaugojimas**

• Kai sukuriate naują darbaknygę, ji automatiškai išsaugoma jūsų OneDrive kaip darbaknygė1, darbaknygė2 ir kt.

• Žinoma, tai yra tam tikra nauda, tačiau, kita vertus, sunku rasti konkrečią jūsų sukurtą darbaknygę L

• Siūlau išsaugoti bet kurią naują darbaknygę konkrečiu pavadinimu, kai ją sukūrėte!

Spustelėkite "Failas", "Įrašyti kaip", à "Išsaugoti kaip kopiją į OneDrive".

#### **10. Kitas būdas išsaugoti darbaknygę**

Jei "Išsaugoti kaip kopiją" nepavyksta ir pasirodo klaidos pranešimas, pabandykite "Try again" Failas bus išsaugotas "OneDrive" nurodytu

pavadinimu

Atidarykite "My doc.docx" OneDrive, pasirinkite failą, spustelėkite 3 taškus (...), kad pasiektumėte " More….", pasirinkite "Copy to", pasirinkite paskirties aplanką ir perkelkite failą

## Darbalaukio struktūra

- $B|C|D$ Lapas!
- Darbaknygė susideda iš darbalapių.
- Naujoje darbaknygėje yra tik 1 lapas, bet galite lengvai pridėti tiek lapų, kiek jums reikia, spustelėdami "+" apatiniame kairiajame ekrano kampe
- Galite pervardyti lapą dukart spustelėdami jo pavadinimą arba dešiniuoju pelės mygtuku ir išskleidžiamajame meniu pasirinkę "Pervardyti"
- Darbalapį sudaro langeliai, suskirstyti į stulpelius (žymimas didžiosiomis raidėmis) ir eilutes (žymimas skaičiais)
- Langelio vieta nurodoma stulpelio pavadinimu ir eilutės antrašte, pavyzdžiui, C2 - langelis 2 stulpelio C eilutėje
- *Svarbi pastaba! Excel atlieka matema nius veiksmus ne su esiogiai nurodytais skaičiais, o su skai nėmis reikšmėmis nurodytose ląstelėse!*

## **11. Darbalaukio struktūra**

• Darbaknygė susideda iš darbalapių.

Naujoje darbaknygėje yra tik 1 lapas, bet galite lengvai pridėti tiek lapų, kiek jums reikia, spustelėdami "+" apatiniame kairiajame ekrano kampe

• Galite pervardyti lapą dukart spustelėdami jo pavadinimą arba dešiniuoju pelės mygtuku ir išskleidžiamajame meniu pasirinkę "Pervardyti"

• Darbalapį sudaro langeliai, suskirstyti į stulpelius (žymimas didžiosiomis raidėmis) ir eilutes (žymimas skaičiais)

• Langelio vieta nurodoma stulpelio pavadinimu ir

eilutės antrašte, pavyzdžiui, C2 - langelis 2 stulpelio C eilutėje

*Svarbi pastaba! "Excel" atlieka matematinius veiksmus ne su tiesiogiai nurodytais skaičiais, o su skaitinėmis reikšmėmis nurodytose ląstelėse!*

#### EDuomenų įvedimas (I)

- **Duomenis į darbaknygę galitę įvesti taip**:
- paspausdami "Enter" arba "Tab" klavišą
- Importuojant Kopijuojant iš kito Excel darbalapio ar darbaknygės arba Word lentelės
- Svarbi pastaba
- Kai naudojate "Excel" tinkle savo gimtaja kalba, regioniniuose nustatymuose dešimtainis skyriklis statomas kableliu
- *Pagal nustatymus skaičiai rodomi dešinėje langelių pusėje, tekstas kairėje*

Netinkamo dešimtainio skyriklio naudojimas gali sukelti netikėtų rezultatų, kai skaičius rodomas kaip data arba vertės klaidos pranešimas, arba formulė neveikia.

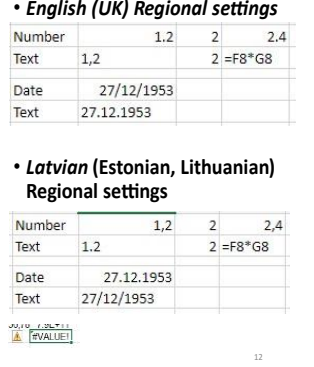

## **12. Duomenų įvedimas (I)**

**Duomenis į darbaknygę galite įvesti taip:** 

- paspausdami "Enter" arba "Tab" klavišą
- Importuojant
	- Kopijuojant iš kito Excel darbalapio ar

darbaknygės arba Word lentelės

#### **Svarbi pastaba**

• Kai naudojate "Excel" tinkle savo gimtąja kalba, regioniniuose nustatymuose dešimtainis skyriklis nustatomas kableliu.

#### • *Pagal nustatymus skaičiai rodomi dešinėje*

#### *langelių pusėje, tekstas - kairėje*

• Netinkamo dešimtainio skyriklio naudojimas gali sukelti netikėtų rezultatų, kai skaičius rodomas kaip data arba vertės klaidos pranešimas, arba formulė neveikia.

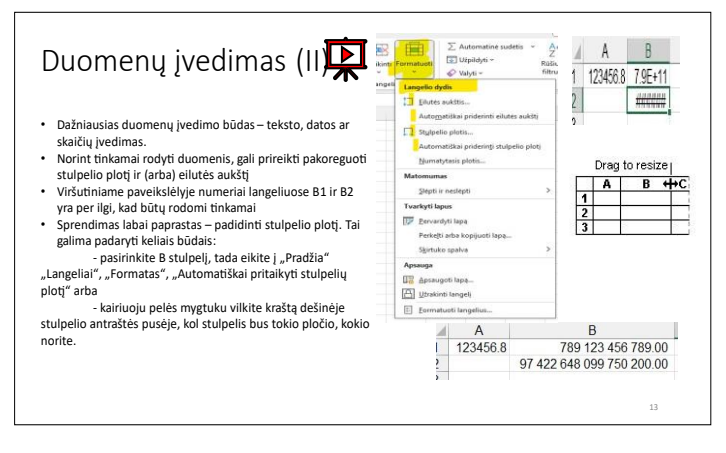

## **13. Duomenų įvedimas (II)**

- Dažniausias duomenų įvedimo būdas teksto, datos ar skaičių įvedimas.
- Norint tinkamai rodyti duomenis, gali prireikti pakoreguoti stulpelio plotį ir (arba) eilutės aukštį
- Viršutiniame paveikslėlyje numeriai langeliuose B1 ir B2 yra per ilgi, kad būtų rodomi tinkamai

• Sprendimas labai paprastas – padidinti stulpelio plotį. Tai galima padaryti keliais būdais:

- pasirinkite B stulpelj, tada eikite j "Pradžia"

"Langeliai", "Formatas", "Automatiškai pritaikyti stulpelių

plotį" arba

- kairiuoju pelės mygtuku vilkite kraštą dešinėje stulpelio antraštės pusėje, kol stulpelis bus tokio pločio,

kokio norite.

#### 1 pratimas

- Įveskite stulpelių antraštes, kaip parodyta viršutiniame<br>paveikslėlyje.
- Eikite į langelį C1 tekstą eidami<br>"Pagrindinis", "Lygiuotė", "Kelti<br>teksto eilutę".
- Paryškinkite visas antraštes eidami<br>"Pagrindinis", "Šriftas",<br>"Paryškintas".
- Centruokite antraštes eidami<br>"Pagrindinis", "Lygiuoti", "Lygiuoti į<br>vidurj" ir "Lygiuoti į centrą.
- Perskaitykite šios skaidrės failą<br>Excel\_notes ir atlikite visą pratimą.

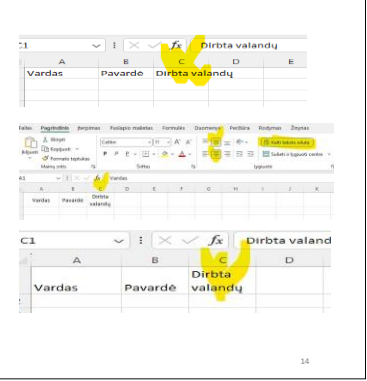

#### atlikite visą pratimą.

#### Naršymas ir duomenų pasirinkimas puslapyje

Puslapyje esančius duomenis galite naršyti naudodami:

- Pele
- Rodykles klaviatūroje
- Vertikalius ir horizontalius slankiklius
- Galite pasirinkti duomenis:
- Vieną langelį spustelėkite jį kairiuoju pelės mygtuku arba pereikite prie jo<br>• klaviatūros rodyklėmis
- kelias ląsteles viena šalia kitos arba viena po kita:
- kairiuoju pelės mygtuku spustelėkite pirmąją langelį, paspauskite, palaikykite kairįjį mygtuką ir vilkite per kitus arba

atsistokite ant pirmojo, paspauskite ir laikykite nuspaudę klavišą "Shift" ir -<br>klaviatūros rodyklėmis perkelkite kitus langelius

## **14. 1 pratimas.**

- Įveskite stulpelių antraštes, kaip parodyta viršutiniame paveikslėlyje.
- Eikite į langelį C1 tekstą eidami "Pagrindinis", "Lygiuotė", "Kelti teksto eilutę".
- Paryškinkite visas antraštes eidami "Pagrindinis", "Šriftas", "Paryškintas".
- Centruokite antraštes eidami "Pagrindinis",
- "Lygiuoti", "Lygiuoti į vidurį" ir "Lygiuoti į centrą. • Perskaitykite šios skaidrės failą Excel\_notes ir

## **15. Naršymas ir duomenų pasirinkimas puslapyje**

Puslapyje esančius duomenis galite naršyti naudodami:

- Pelę
- Rodykles klaviatūroje
- Vertikalius ir horizontalius slankiklius

Galite pasirinkti duomenis:

• Vieną langelį – spustelėkite jį kairiuoju pelės mygtuku arba pereikite prie jo klaviatūros rodyklėmis

• kelias ląsteles viena šalia kitos arba viena po kita:

- kairiuoju pelės mygtuku spustelėkite pirmąją langelį, paspauskite, palaikykite kairįjį mygtuką ir vilkite per

#### kitus arba

- atsistokite ant pirmojo, paspauskite ir laikykite nuspaudę klavišą "Shift" ir klaviatūros rodyklėmis

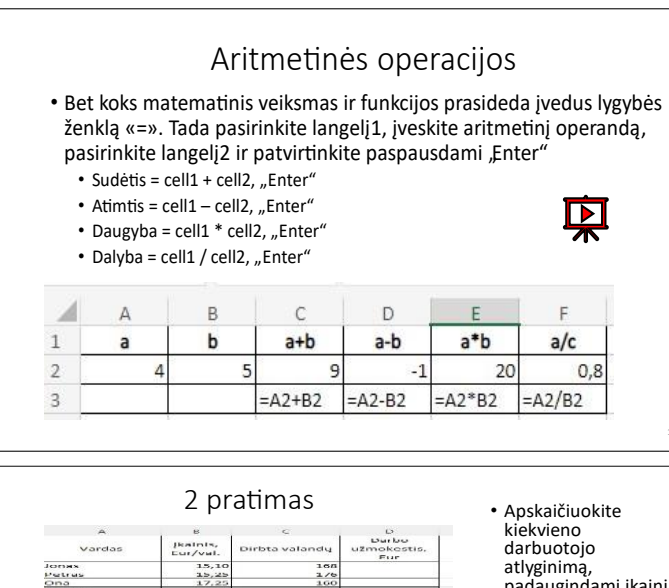

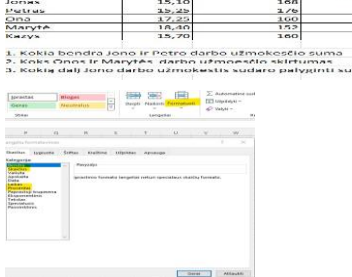

padaugindami įkainį ir dirbtas valandas Apskaičiuokite ir

- atsakykite į klausimus po duomenimis
- Norėdami parodyti procentus, naudokite mygtuką Pagrindinis
	- "Skaičius",<br>"Procentas"

perkelkite kitus langelius

## **16. Aritmetinės operacijos**

• Bet koks matematinis veiksmas ir funkcijos prasideda įvedus lygybės ženklą «=». Tada pasirinkite langelį1, įveskite aritmetinį operandą, pasirinkite langelj2 ir patvirtinkite paspausdami "Enter"

- Sudėtis = cell $1 +$ cell $2$ , "Enter"
- Atimtis =  $cell1 cell2$ , "Enter"
- Daugyba = cell $1 *$  cell $2$ , "Enter"
- Dalyba = cell1 / cell2, "Enter"

#### **17. 2 pratimas**.

- Apskaičiuokite kiekvieno darbuotojo atlyginimą, padaugindami įkainį ir dirbtas valandas
- Apskaičiuokite ir atsakykite į klausimus po duomenimis

• Norėdami parodyti procentus, naudokite mygtuką "Pagrindinis" "Skaičius", "Procentas"

# 麗

#### Teksto pratimai

- Spustelėkite šios skaidrės viršuje esančią piktogramą ir atidarykite failą su tekstiniais pratimais. Šiuos pratimus vaikai turi išspręsti 4 klasėje.
- Pačioje šio dokumento apačioje rėmelyje su raudonu apvadu ir geltonu atspalviu pateikiamas trumpas pratimo sprendimo pavyzdys. Atidžiai perskaitykite! Daugiau informacijos šios skaidrės faile 16\_Excel\_notes.
- Kaip matote, šiuos pratimus galima išspręsti dviem ar trimis matematiniais veiksmais.
- Iš pradžių atlikite 2 ar 3 operacijas atskirose ląstelėse.
- Jei reikia tik vieno atsakymo, pabandykite sujungti visas operacijas viename langelyje.
- Sėkmės!

#### ląstelėse.

- Jei reikia tik vieno atsakymo, pabandykite sujungti visas operacijas viename langelyje.
- Sėkmės!

#### ⊵⊥ Formuliy kopijavimas

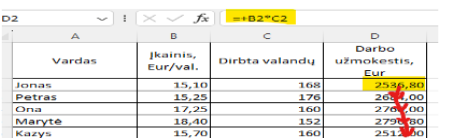

Tai vienas iš pagrindinių Excel privalumų, palygin su skaičiuotuvu nereikia rinkti formulių į kiekvieną langelį, galima tiesiog nukopijuoti<sup>®</sup>

- Grįžkite į 2 pratimą. Spustelėkite langelį D2, kuriame liko formulė = B2\*C2. Dešiniajame apatiniame langelio kampe atsiranda mažaskvadratukas.
- Kelkite pelės žymeklį ant šio kvadrato tol, kol žymeklis pasikeis į mažą kryželį.
- Paspauskite ir laikykite kairįjį mygtuką judėdami žemyn iki langelio D6. Formulė iš langelio D2 bus nukopijuota į visus langelius: D3, D4, D5 ir D6 ☺

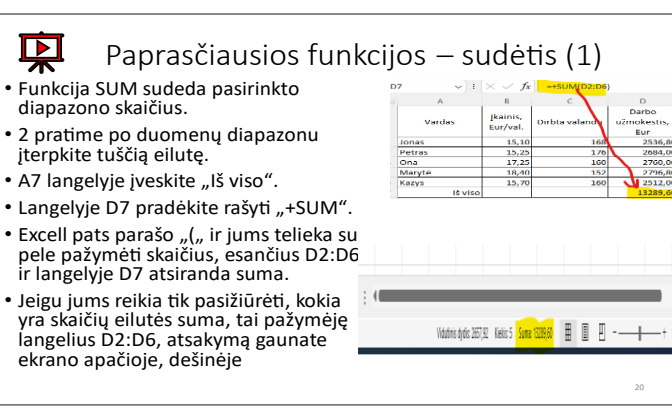

# **18. Teksto pratimai.**

• Spustelėkite šios skaidrės viršuje esančią piktogramą ir atidarykite failą su tekstiniais pratimais. Šiuos pratimus vaikai turi išspręsti 4 klasėje.

• Pačioje šio dokumento apačioje rėmelyje su raudonu apvadu ir geltonu atspalviu pateikiamas trumpas pratimo sprendimo pavyzdys. Atidžiai perskaitykite! Daugiau informacijos šios skaidrės faile 16 Excel notes.

• Kaip matote, šiuos pratimus galima išspręsti dviem ar trimis matematiniais veiksmais.

Iš pradžių atlikite 2 ar 3 operacijas atskirose

## **19. Formulių kopijavimas.**

Tai vienas iš pagrindinių Excel privalumų, palyginti su skaičiuotuvu – nereikia rinkti formulių į kiekvieną langelį, galima tiesiog nukopijuoti

Grįžkite į 2 pratimą. Spustelėkite langelį D2, kuriame liko formulė = B2\*C2. Dešiniajame apatiniame langelio kampe atsiranda mažas kvadratukas.

• Kelkite pelės žymeklį ant šio kvadrato tol, kol žymeklis pasikeis į mažą kryželį.

Paspauskite ir laikykite kairįjį mygtuką judėdami žemyn iki langelio D6. Formulė iš langelio D2 bus nukopijuota į visus langelius: D3, D4, D5 ir D6

#### **20. aprasčiausios funkcijos – sudėtis**.

• Funkcija SUM sudeda pasirinkto diapazono skaičius.

- 2 pratime po duomenų diapazonu įterpkite tuščią eilutę.
- A7 langelyje įveskite "Iš viso".
- Langelyje D7 pradėkite rašyti "+SUM".

Excell pats parašo "(" ir jums telieka su pele pažymėti skaičius, esančius D2:D6 ir langelyje D7 atsiranda suma.

Jeigu jums reikia tik pasižiūrėti, kokia yra skaičių eilutės suma, tai pažymėję langelius D2:D6, atsakymą gaunate ekrano apačioje, dešinėje

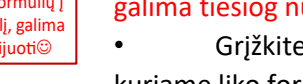

## Paprasčiausios funkcijos - vidurkis (1)

- Funkcija "Average" apskaičiuoja vidutinę pasirinkto duomenų diapazono reikšmę.
- Langelyje C7 pradėkite rinkti +Average<sup>6</sup> ir excell automatiškai sugeneruos " $\ldots$
- Jums belieka pele pajuodinti (pažymėti) diapazoną C2:C6 ir langelyje pasirodys šio skaičių diapazono vidurkis.
- Jeigu jums reikia tik pasižiūrėti, koks yra skaičių eilutės vidurkis, tai pažymėję langelius C2:C6, atsakymą gaunate ekrano apačioje, dešinėje

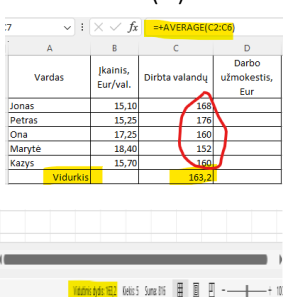

#### Pasirinkite duomenų diapazoną I1:L6 ir skirtuke "Pagrindinis" grupėje "Stiliai" spustelėkite mygtuką "Formatuoti kaip lentelę".

• Pasirinkite vieną iš stilių ir dialogo lange spustelėkite "Gerai"

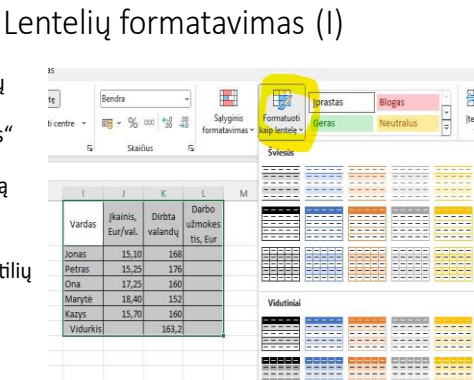

#### Lenteliy formatavimas (II)

- Spustelėjus bet kurį lentelės langelį, meniu pasirodo naujas kontekstinis skirtukas "Lentelės dizainas".
- Grupėje "Ypatybės" galite<br>pervardyti lentelę. Šis pavadinimas gali bū naudojamas formulėse
- · Grupėje "Lentelės stiliaus parinktys" pažymėkite langelius "Antraštės eilutė", "Bendra eilutė",<br>"Juostos eilutės", "Pirmasis<br>stulpelis", "Paskutinis stulpelis"

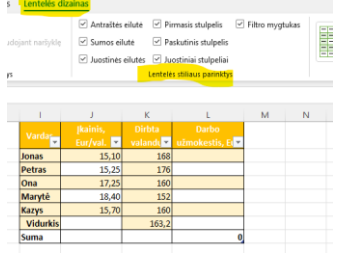

#### 3 pratimas

- G1 jveskite "Bonus" ir užpildykite bei suformatuokite langelius žemiau, kaip parodyta pavyzdyje
- H1 langelyje įveskite "Iš viso", o langelyje H2 pridėkite langelių F2 ir G2 turinį
- Atkreipkite dėmesį į Formulės juostą
- Stulpeliuose "Premija" ir "Iš viso" spustelėkite eilutę Iš viso ir raskite sumas

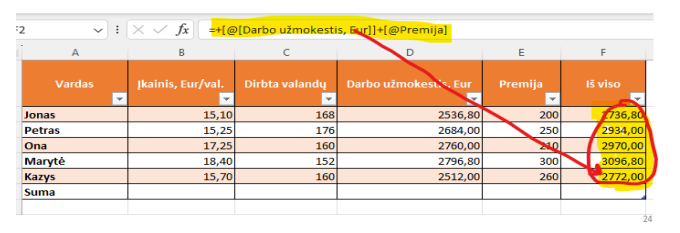

## **21. aprasčiausios funkcijos – vidurkis.**

- Funkcija "Average" apskaičiuoja vidutinę pasirinkto duomenų diapazono reikšmę.
- Langelyje C7 pradėkite rinkti +Average" ir excell automatiškai sugeneruos " $($ ".
- Jums belieka pele pajuodinti (pažymėti) diapazoną C2:C6 ir langelyje pasirodys šio skaičių diapazono vidurkis.
- Jeigu jums reikia tik pasižiūrėti, koks yra skaičių eilutės vidurkis, tai pažymėję langelius C2:C6, atsakymą gaunate ekrano apačioje, dešinėje

## **22. Lentelių formatavimas (I).**

- Pasirinkite duomenų diapazoną I1:L6 ir skirtuke "Pagrindinis" grupėje "Stiliai" spustelėkite mygtuką "Formatuoti kaip lentelę".
- Pasirinkite vieną iš stilių ir dialogo lange spustelėkite "Gerai"

## **23. Lentelių formatavimas (II).**

- Spustelėjus bet kurį lentelės langelį, meniu pasirodo naujas kontekstinis skirtukas "Lentelės dizainas".
- Grupėje "Ypatybės" galite pervardyti lentelę. Šis pavadinimas gali būti naudojamas formulėse
- Grupėje "Lentelės stiliaus parinktys" pažymėkite langelius "Antraštės eilutė", "Bendra eilutė", "Juostos eilutės", "Pirmasis stulpelis", "Paskutinis stulpelis"

## **24. 3 pratimas.**

- G1 jveskite "Bonus" ir užpildykite bei suformatuokite langelius žemiau, kaip parodyta pavyzdyje
- H1 langelyje įveskite "Iš viso", o langelyje H2 pridėkite langelių F2 ir G2 turinį
- Atkreipkite dėmesį į Formulės juostą
- Stulpeliuose "Premija" ir "Iš viso" spustelėkite eilutę Iš viso ir raskite sumas